Major & Minor Declarations (and Removals) Workflow Instructions for Students

- 1) To submit a Declaration form, visit [https://etcentral.austincollege.edu/#/form/12.](https://etcentral.austincollege.edu/#/form/12) Log in using your normal AC user name and password. If you receive a "Federation Consent" message when you log in, click "yes."
- 2) Your name, AC ID, and the date will automatically appear. Please enter the Year & Term you started at AC (not the semester you're submitting the form), because this information tells us your Catalog year and what degree requirements you have.

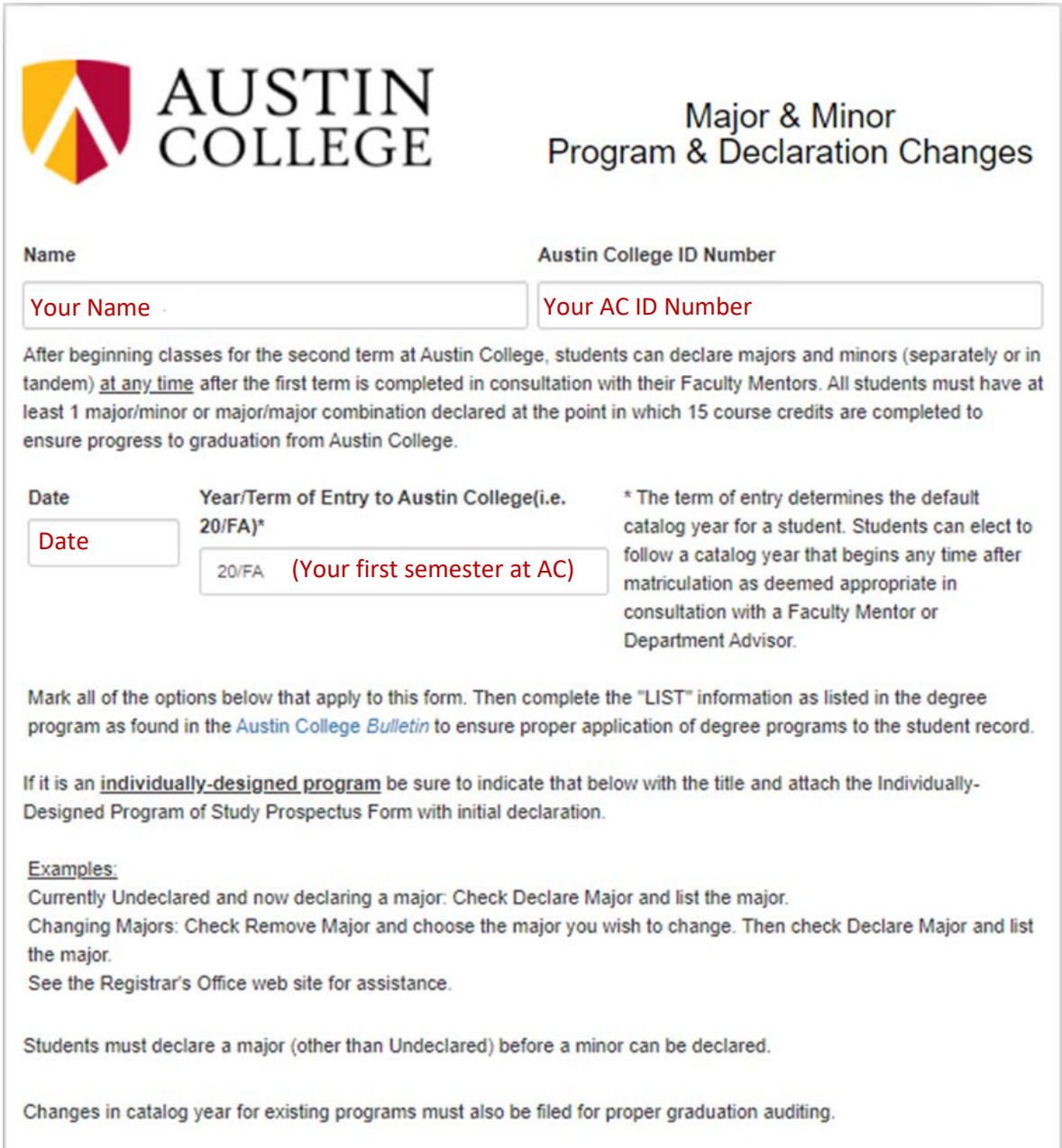

3) Choose from Declare Major, Remove Major, Declare Minor, and Remove Minor. All can be completed from this form. Once you click a box, the corresponding Field will appear. If you have a major already declared, it will appear filled in.

To select a new major or minor, click in the blank box and a menu will show all the Major or Minor options.

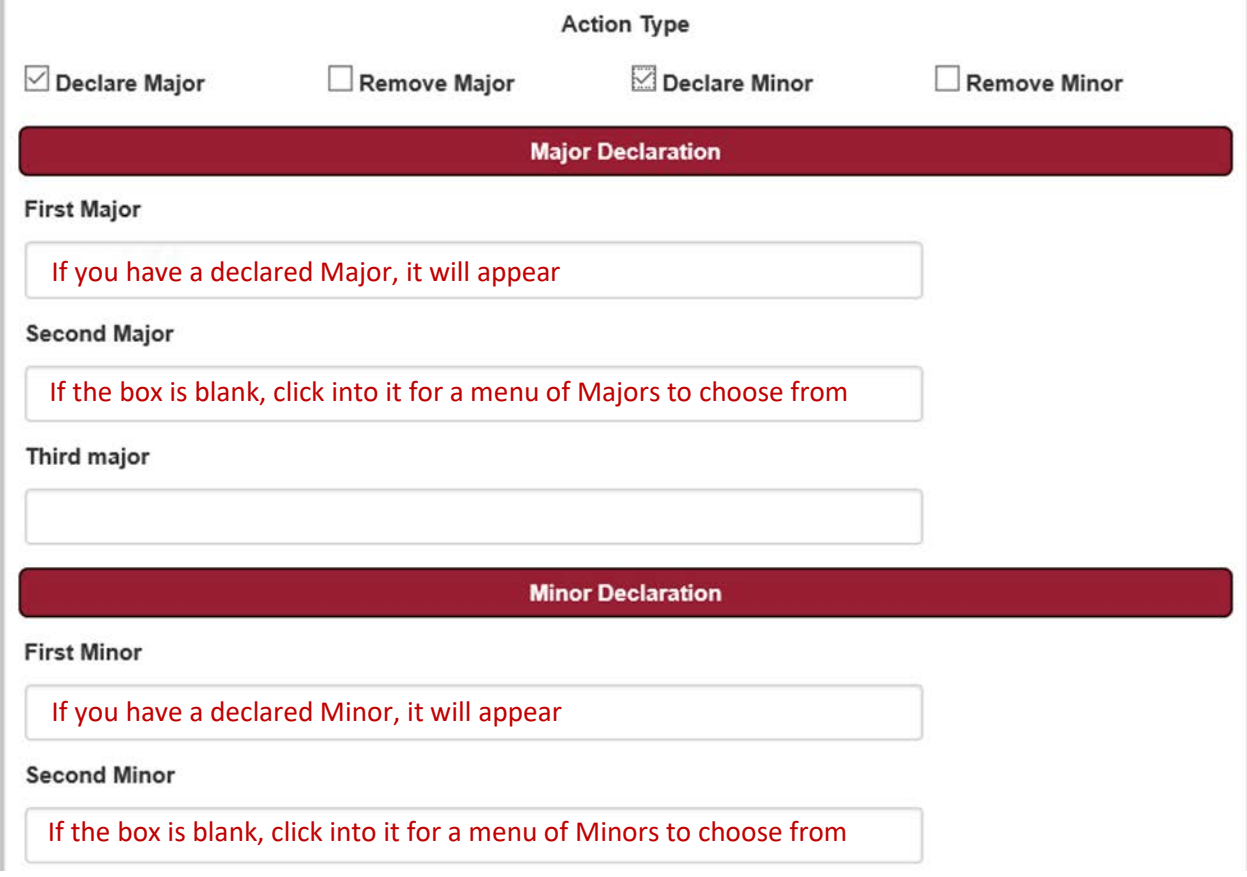

4) At the bottom of the screen, you can upload an attachment to the Declaration e-form (optional) and when the form is completed, select Submit. The form will be routed to your Mentor for approval and then to the Department Chair(s) and/or Program Director(s) for the program(s) you've chosen.

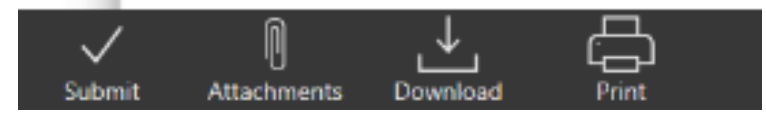

## Special note:

Î.

Once you have submitted your declaration, it must go to your mentor and applicable department chair(s) or program director(s) before the Registrar's Office can process it and it appears in your Program Evaluation. You can check on the progress of the declaration form through the Workflow by selecting the form in your Activity folder and opening "History."